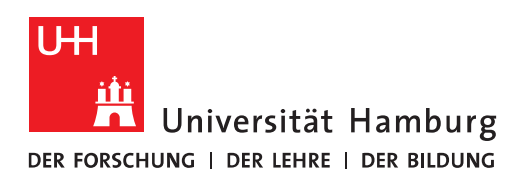

## **Handout für das Einbinden eines persönlichen Zertifikats in Outlook**

 Das persönliche Zertifikat muss nun in Outlook installiert und damit an das E-Mail-Konto gebunden werden. Dafür klicken Sie in Outlook auf "Datei".

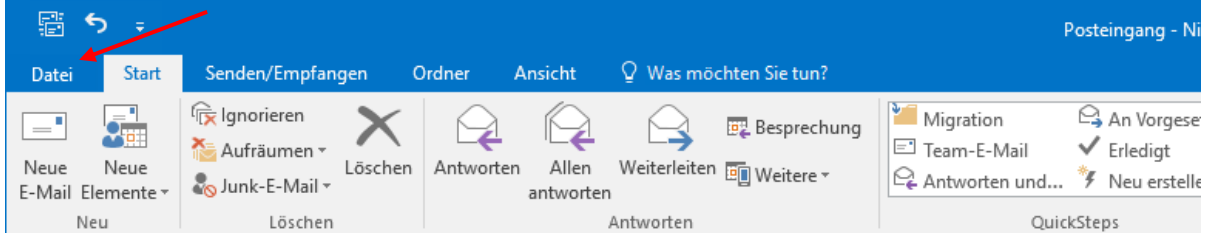

In "Datei" klicken Sie bitte auf "Optionen".

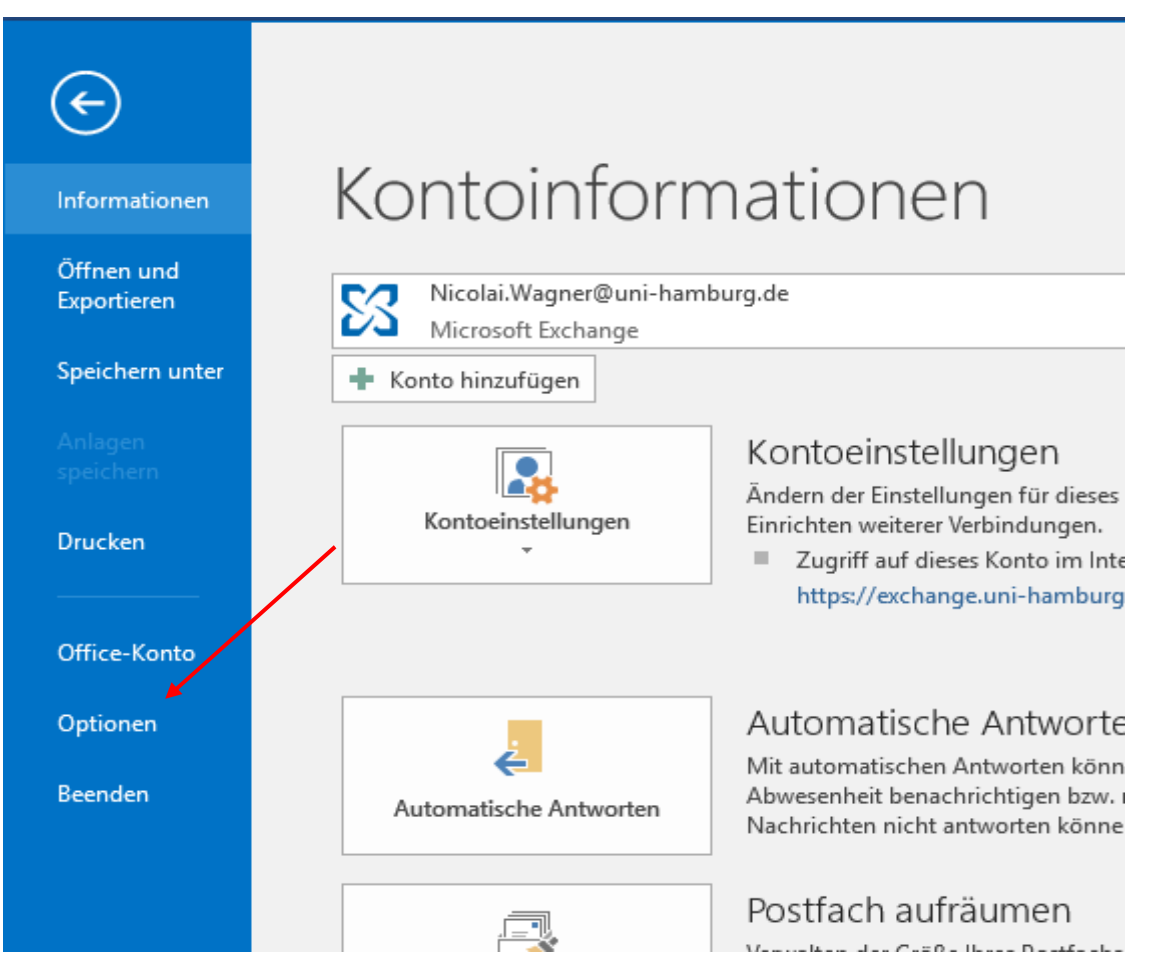

• In den "Optionen" klicken Sie bitte auf "Trust Center" und dann auf "Einstellungen für das Trust Center".

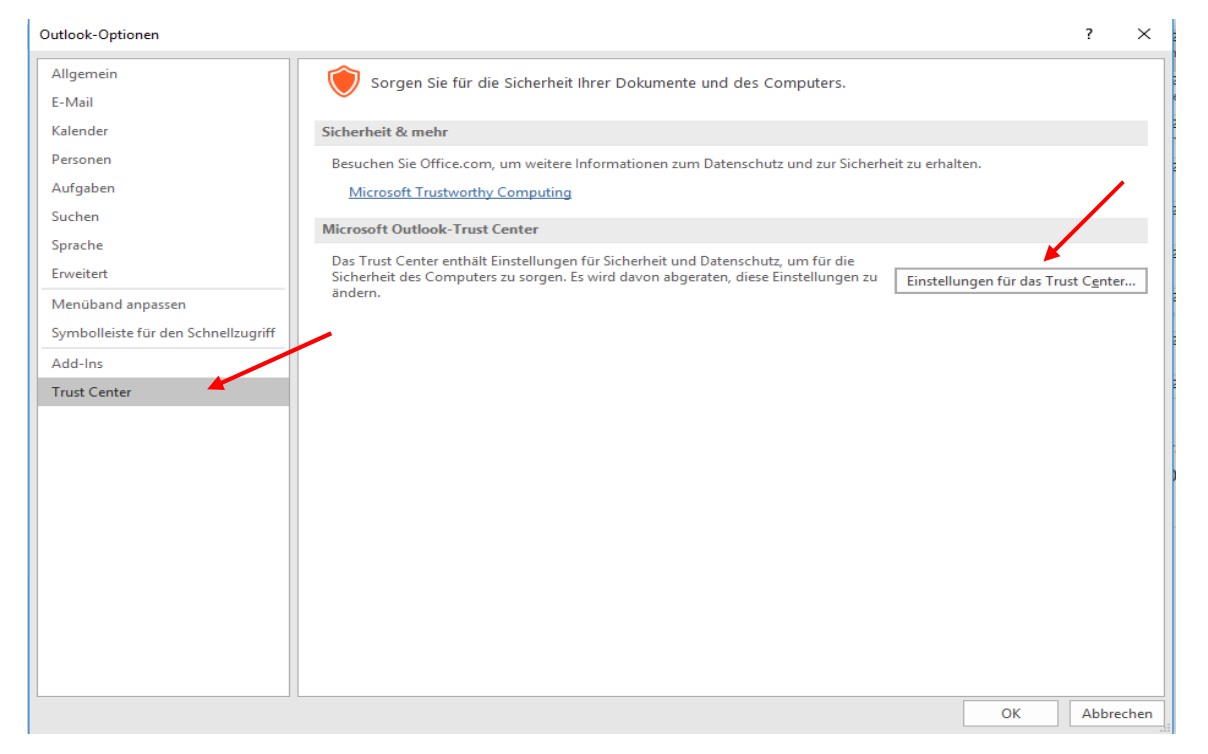

Im Trust Center klicken Sie bitte auf "E-Mail-Sicherheit" und dann auf "Importieren/Exportieren".

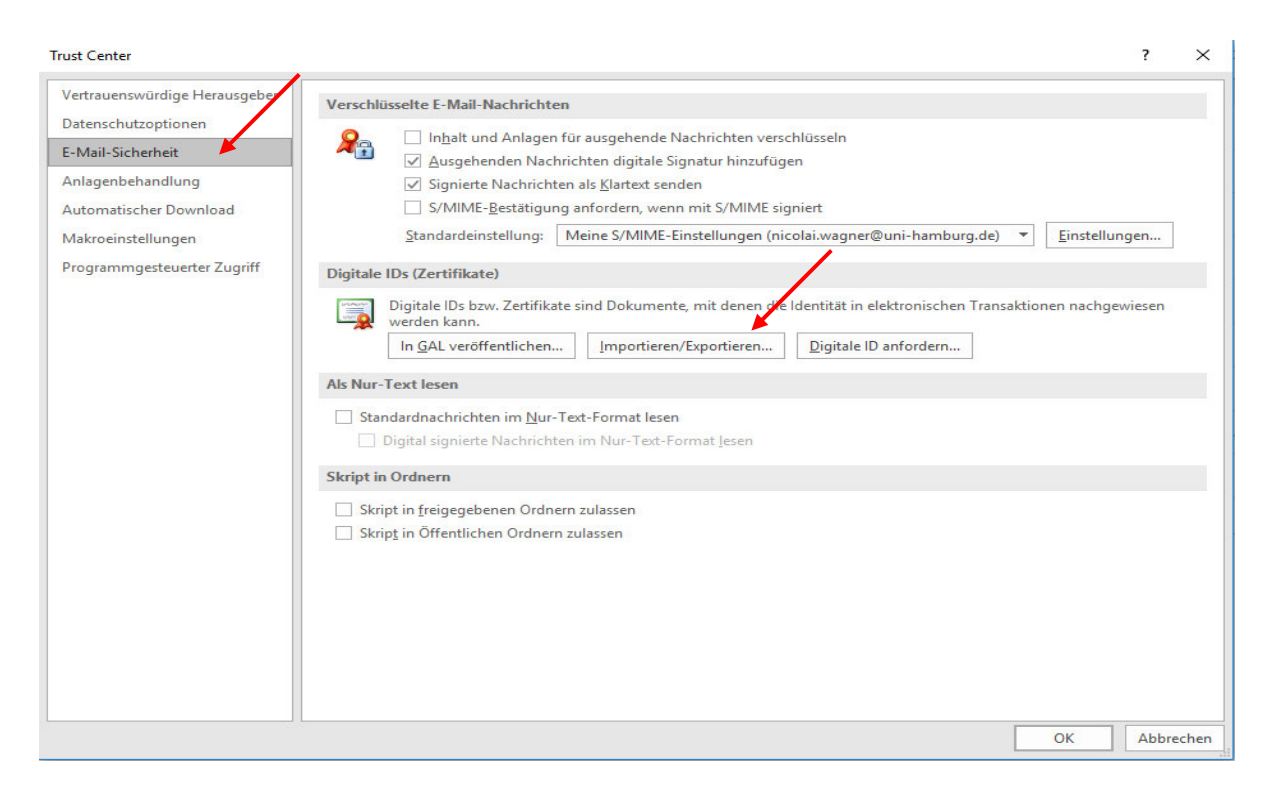

 Sie klicken bitte auf das Verzeichnis, wo Sie Ihr Zertifikat gespeichert haben und klicken auf "Öffnen", geben Ihr Kennwort ein und klicken dann auf "OK".

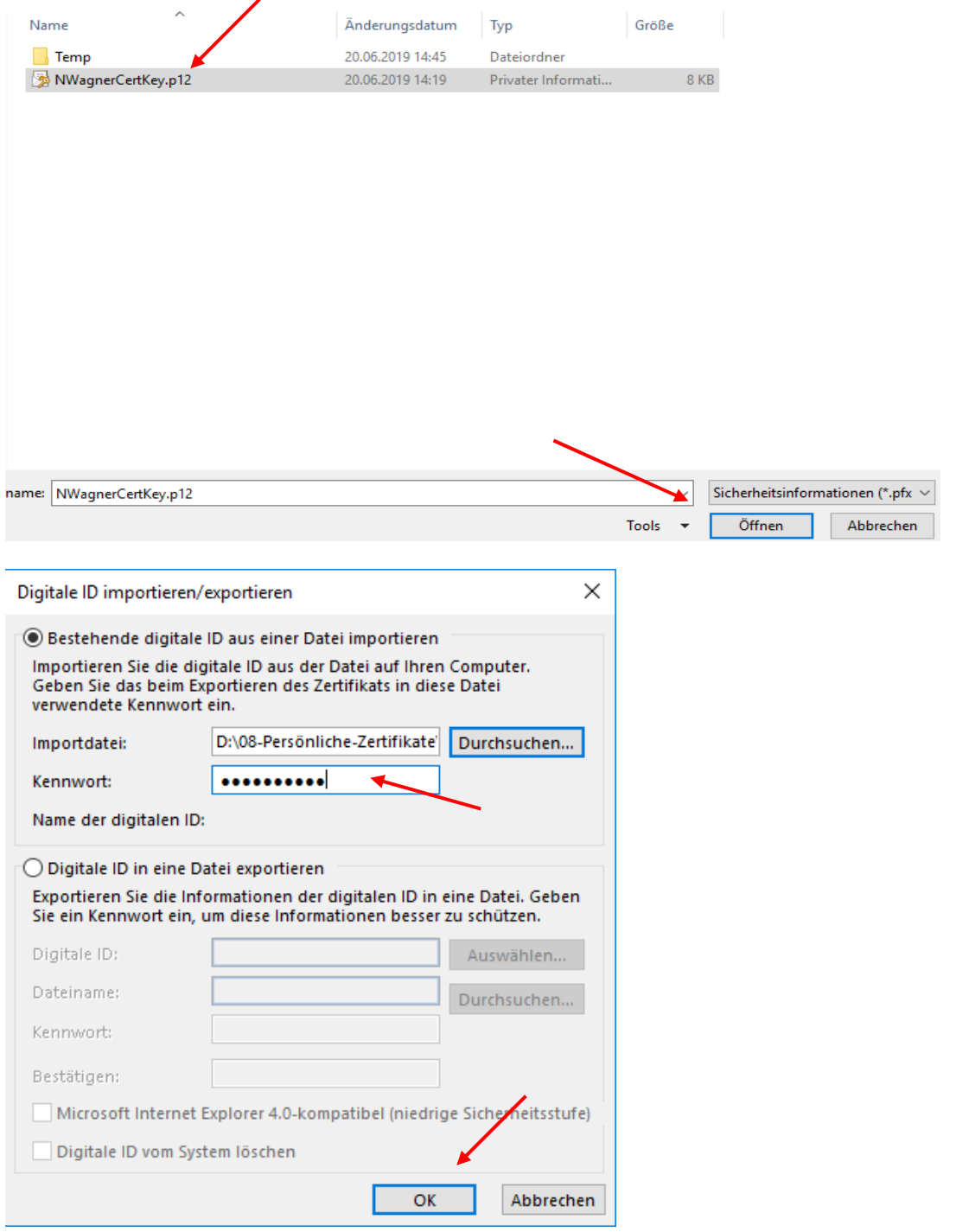

 Im nächsten sich öffnenden Fenster behalten Sie die Einstellungen bei und klicken auf "OK".

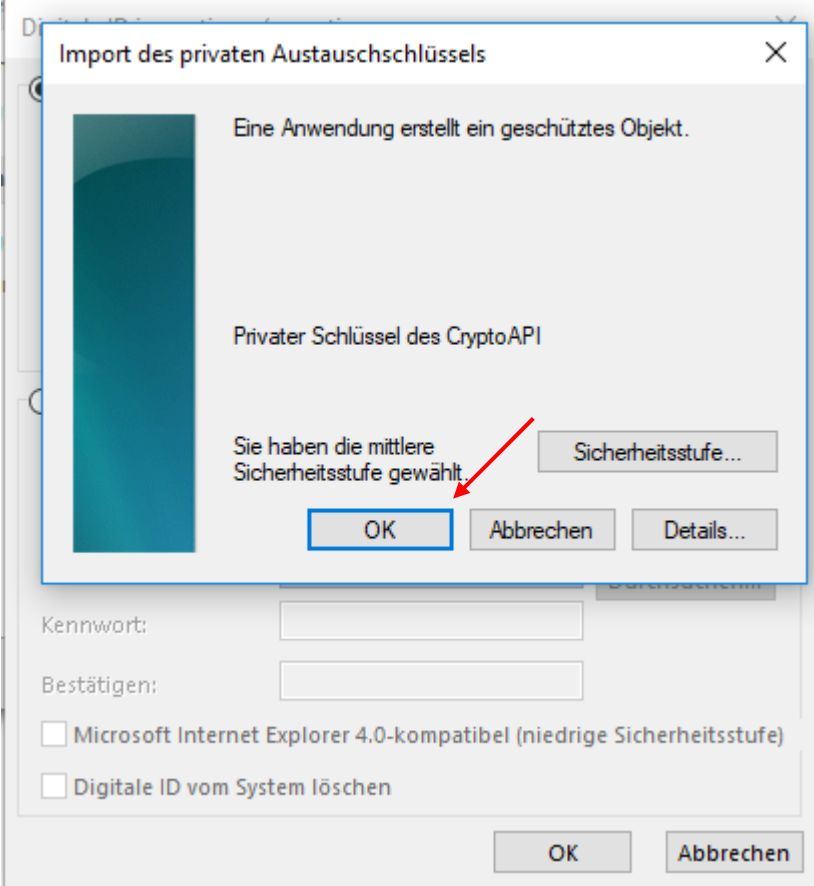

Damit haben Sie Ihr persönliches Zertifikat in Outlook importiert!

• Zurück im Fenster "Trust Center – E-Mail-Sicherheit" klicken Sie bitte dann auf "Einstellungen".

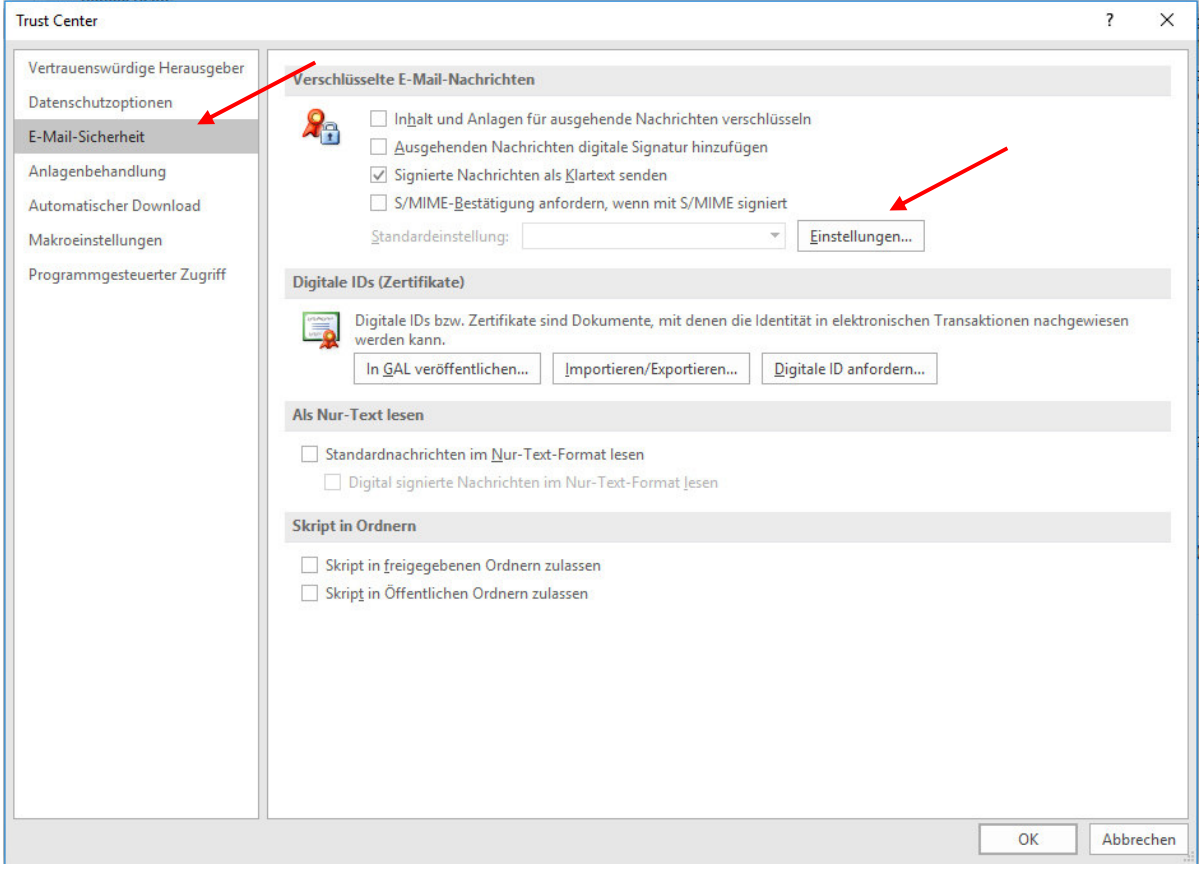

 Im neuen Fenster "Sicherheitseinstellungen ändern" wählen Sie bitte das zu verwendende Zertifikat für die Felder "Signaturzertifikat" und "Verschlüsselungszertifikat" aus.

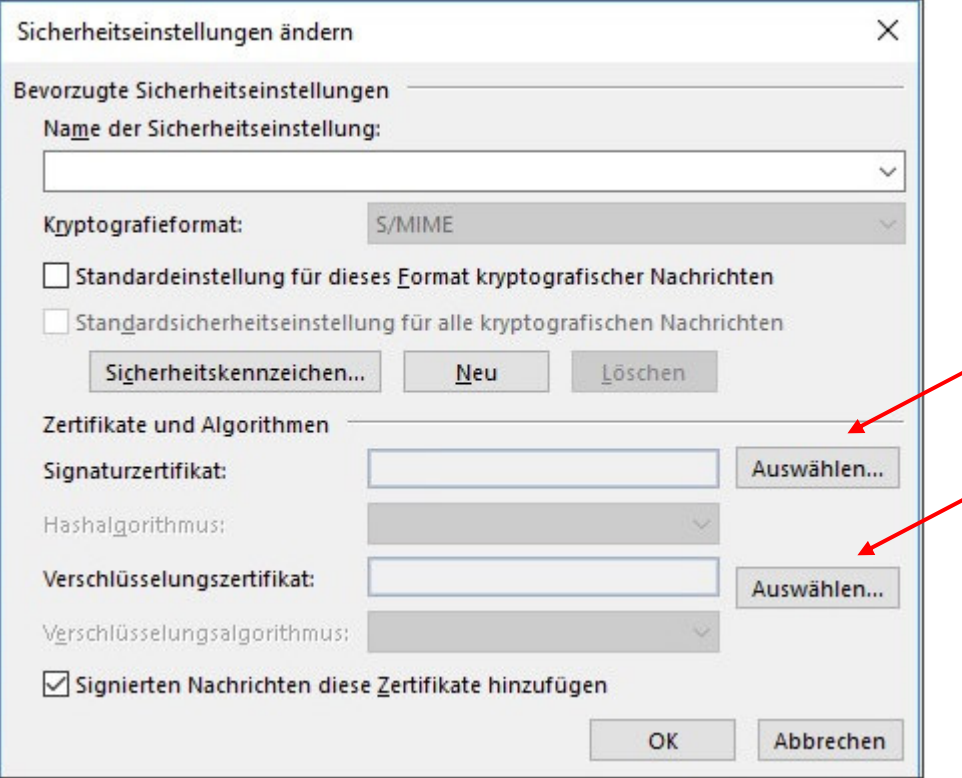

• Das vorhandene Benutzerzertifikat wird jetzt angezeigt und muss mit "Ok" bestätigt werden.

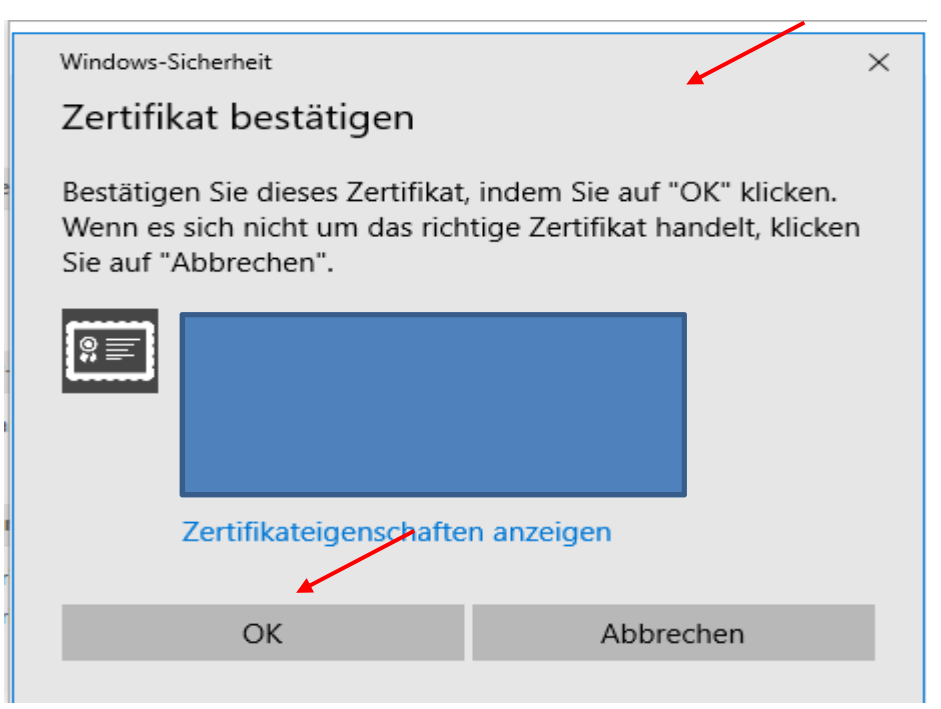

- Nachdem Sie Ihr Zertifikat bestätigt haben, wählen Sie im Feld "Hashalgorithmus" **SHA256** und den "Verschlüsselungsalgorithmus" AES (256-bit).
- Im Feld "Name der Sicherheitseinstellungen" tragen Sie bitte einen Namen ein und klicken auf "Ok".

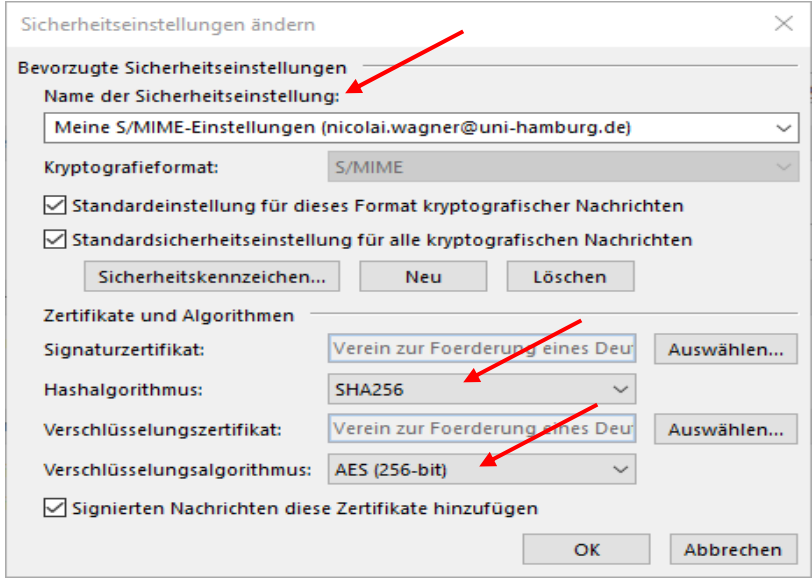

• Wenn Sie alle E-Mails signieren möchten, haken Sie bitte "Ausgehende Nachrichten digitale Signatur hinzufügen" an. Mit dem Haken in "Signierte Nachrichten als Klartext senden" stellen Sie sicher, dass Ihre digital signierten Nachrichten von allen Empfängern geöffnet werden können, selbst wenn diese keine S/MIME-E-Mail-Anwendung haben und das Zertifikat nicht überprüfen können. Anschließend bitte auf "Ok" klicken.

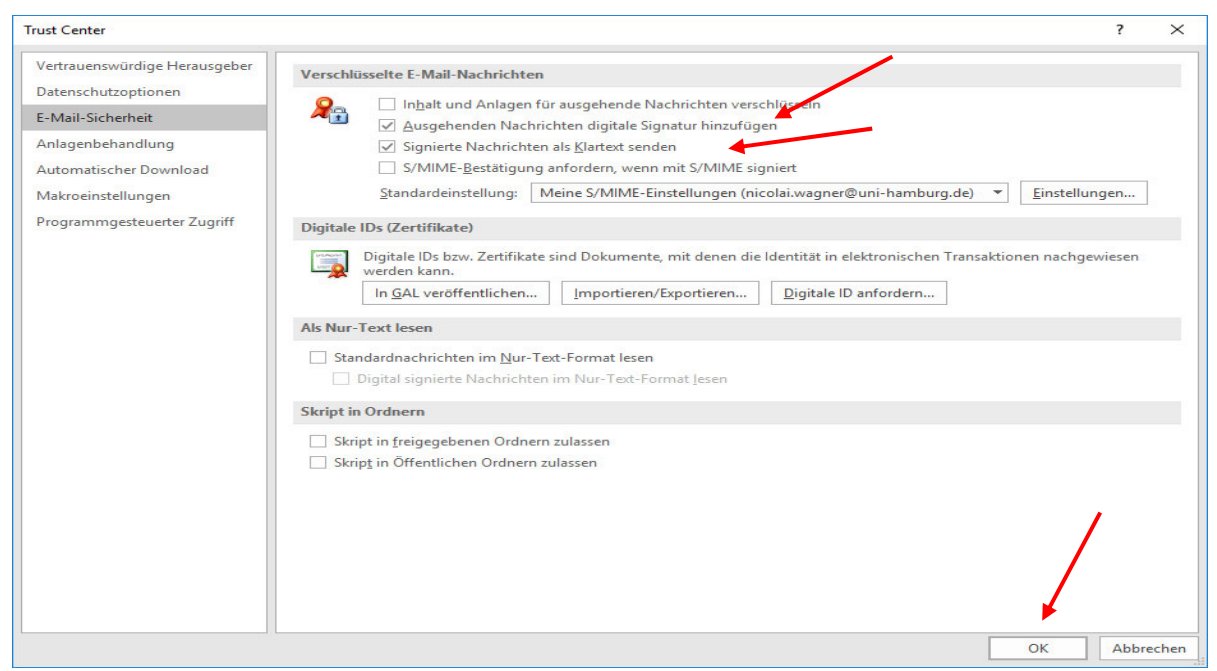

 Sie haben nun die Möglichkeit, Ihre ausgehenden E-Mails zu signieren. Außerdem haben Sie auch in der E-Mail unter "Optionen" die Möglichkeit, jede E-Mail einzeln über den Knopf "Signieren" mit Ihrer digitalen Signatur zu versehen.

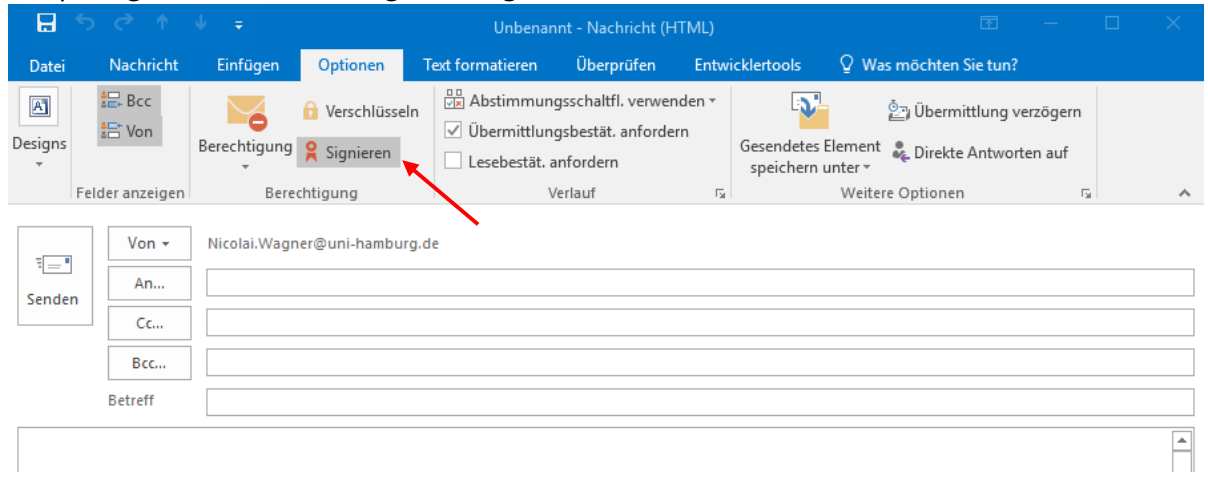

 Beim erstmaligen Aufruf fragt Sie Outlook, ob Sie Outlook Zugriff auf Ihren privaten Schlüssel gewähren möchten, das bestätigen Sie bitte mit "Zulassen". Das machen Sie auch nur, wenn Sie das erste Mal nach der Outlook-Anmeldung eine E-Mail versenden, danach wird nicht noch einmal nachgefragt.

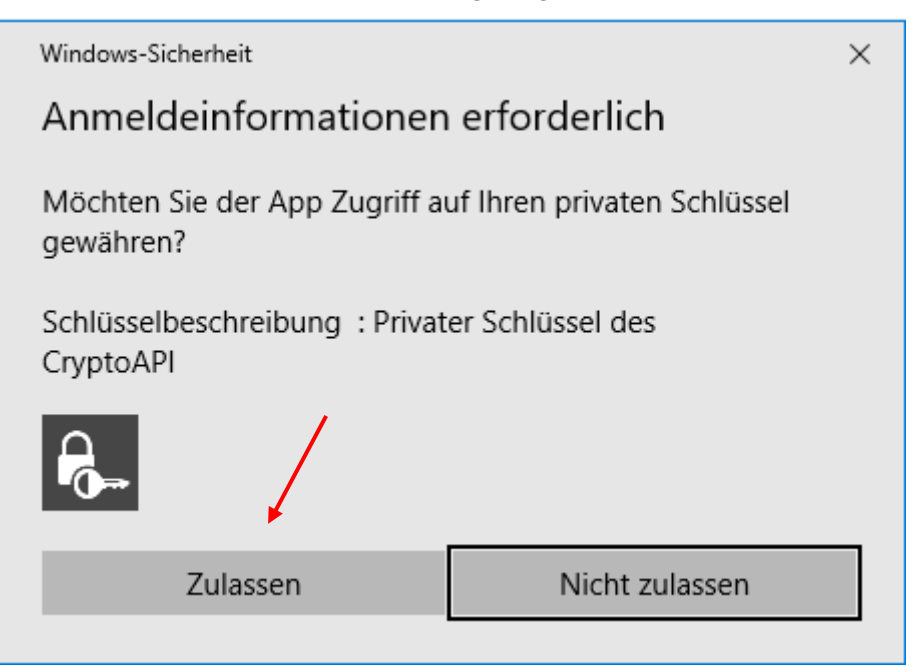

 Die E-Mail, die Sie erhalten weist schon eine digitale Signatur auf, Sie erkennen das am Symbol.

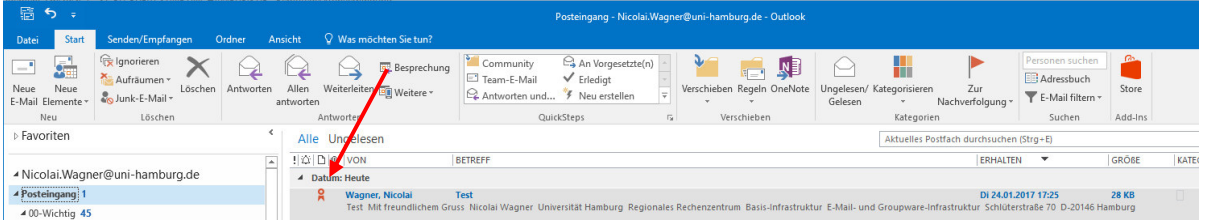

 Wenn Sie die E-Mail öffnen und Sie auf das Symbol klicken, dann öffnet sich ein neues Fenster und Sie können die digitale Signatur einsehen.

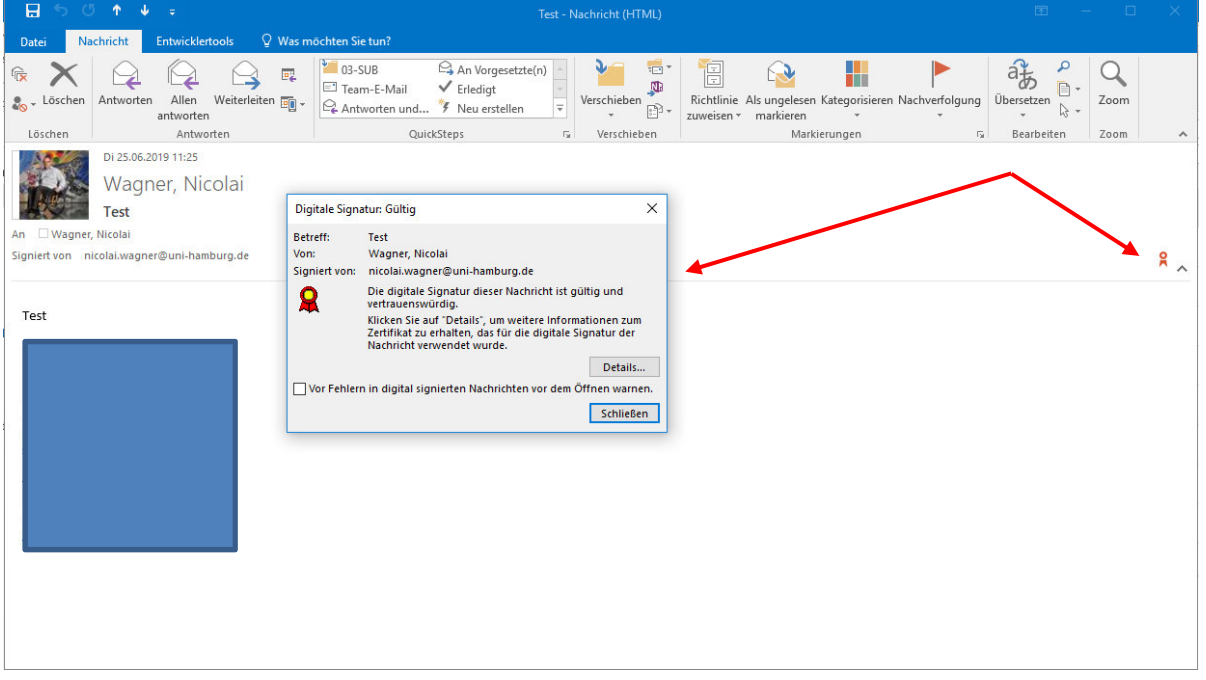